# Internet Simulation réseau

Nous allons utiliser un simulateur de réseau pour nous familiariser avec leur fonctionnement en pratique. Il existe différents types de simulateurs : du plus simple au plus professionnel. Nous allons utiliser un simulateur relativement simple à prendre en main, mais suffisamment performant pour nos besoin : [Filius](http://www.lernsoftware-filius.de/Herunterladen) (il devrait être installé sur votre poste, accessible depuis le dossier SNT sur le bureau, n'oubliez pas de choisir la langue française lorsque vous le lancez la première fois, en changer est compliqué).

Manuel rapide d'utilisation de Filius :

- 1. On crée les éléments du réseau (ordinateurs, switchs, routeurs) par glisser-déposer.
- 2. On les relie en choisissant l'outil câble et en cliquant sur le point de départ puis le point d'arrivée.
- 3. Chaque élément doit être configuré individuellement. En particulier les ordinateurs doivent se voir affectés une adresse IP.
- 4. Pour lancer la simulation, cliquer sur le bouton de lecture vert.
- 5. Une fois en mode simulation, on peut cliquer sur un ordinateur pour accéder à son bureau. Pour nos exercice, il faut installer la ligne de commande.
- 6. On peut aussi cliquer-droit sur un ordinateur pour voir les communications qui passent par lui.

Quelques petites indications :

Nous allons utiliser deux instructions en *ligne de commande* dans l'exercice suivant :

- ipconfig qui permet de connaître la configuration réseau de la machine sur laquelle est exécutée cette commande (ipconfig est une véritable commande sous Windows de Microsoft, sous les systèmes de type Unix (Linux ou macOS par exemple), la commande équivalente est ifconfig)
- ping qui permet d'envoyer des paquets de test d'une machine A vers une machine B et de recevoir une réponse (le pong). Si la commande est exécutée sur la machine A, le ping devra être suivi par l'adresse IP de la machine B (par exemple, si l'adresse IP de B est "192.168.0.2", on tapera "ping 192.168.0.2" à l'adresse de commande)

Autre chose à retenir, chaque machine a un "netmask" (masque de réseau en français) en plus de son adresse IP, vous devez juste savoir que pour nos réseaux où seul le dernier octet changera entre deux machines et les trois premiers octets indiquent sur quel réseau local on se trouve, on utilisera le netmask "255.255.255.0".

Une vidéo à consulter si besoin pour ce premier exercice (on peut utiliser Ctrl+clic pour suivre un lien dans Word/LibreOffice/un PDF) :

<https://www.youtube.com/watch?v=nzuRSOwdF5I>

### Exercice 1

En utilisant le logiciel Filius, créez un réseau de 4 machines (M1, M2, M3 et M4). L'adresse IP de la machine M1 est "192.168.1.1", choisissez les adresses IP des machines M2, M3 et M4 pour qu'elle soient différentes de celle de M1 mais bien sur le même réseau (même 3 premiers nombres).

Effectuez un ping de la machine M2 vers la machine M4.

Par la suite, nous allons utiliser la commande traceroute : la commande traceroute permet de suivre le chemin qu'un paquet de données va suivre pour aller d'une machine à l'autre.

Si nécessaire, vous pouvez visionner cette vidéo pour revoir comment faire :

<https://youtu.be/xyK6ThdQeR0>

### Exercice 2

En utilisant le logiciel Filius, créez 3 réseaux de 2 machines chacun. Ces 3 réseaux seront reliés par un routeur. Configurez bien chaque machine et le routeur :

- chaque machine doit avoir sa propre adresse IP, les adresses dans 2 réseaux différents doivent avoir des préfixes différents (par exemple réseau 1 : 192.168.1 et réseau 2 : 192.168.2, etc)
- chaque interface du routeur doit se voir affectée une adresse sur le réseau auquel elle est connectée,
- activez le routage automatique sur le routeur,
- sur chaque machine la passerelle (gateway en anglais) doit être réglée sur l'adresse de l'interface du routeur connecté à ce réseau.

Pour vérifier que vous avez bien configuré votre réseau, effectuez un ping entre deux machines de deux réseaux différents.

## Exercice 3

Nous allons maintenant travailler sur un réseau plus complexe :

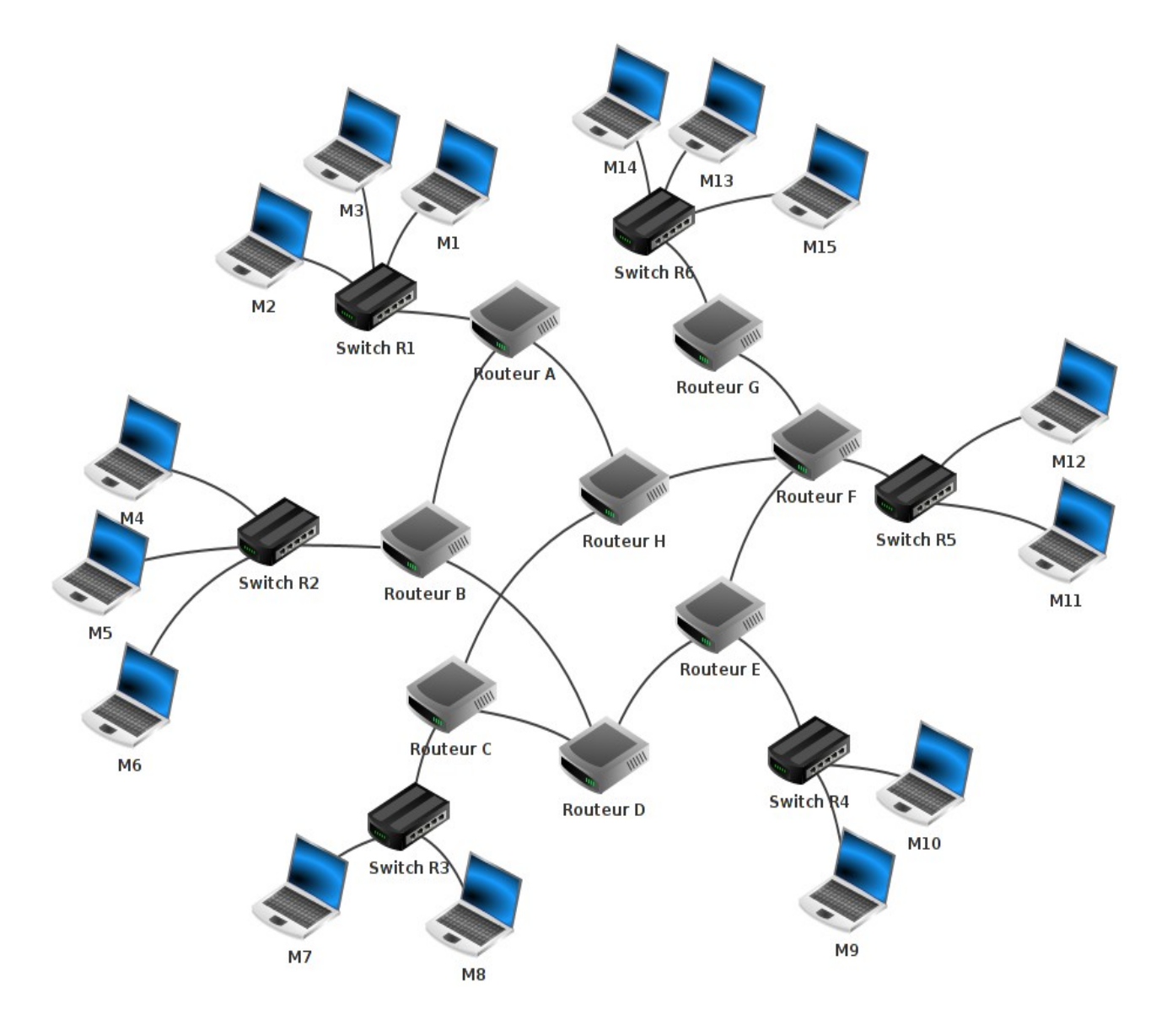

À l'aide du logiciel Filius, ouvrez le fichier [snt\\_sim\\_res.fls](http://www.closmaire-info.fr/ressources/snt_sim_res.fls) (disponible sur Éclat).

Faites un traceroute entre l'ordinateur M14 et l'ordinateur M9 (n'oubliez pas d'obtenir l'adresse IP de la machine M9 au préalable, en laissant le pointeur de votre souris sur cette machine). Notez le chemin parcouru pour aller de la machine M14 à la machine M9 (remarquez au passage que le réseau R6 à des adresses IP de classe B et que cela ne pose aucun problème).

Supprimez le câble réseau qui relie le routeur F au routeur E (simulation de panne), refaites un traceroute entre M14 et M9. Que constatez-vous ?

#### Exercice 4

Tous ces réseaux sont intégralement configurés à la main ce qui est déjà long pour une petite dizaine d'ordinateurs… Sachant que certains réseaux contiennent des centaines d'ordinateurs et qu'il est fréquent d'avoir des réseaux où de nouveaux ordinateurs ou smartphones arrivent et repartent du réseau tous les jours, il est impossible de configurer tous les réseaux en **IP statiques** intégralement comme nous l'avons fait jusqu'ici.

La plupart des réseaux domestiques sont ainsi configuré de façon dynamique à l'aide d'un serveur **DHCP** (Dynamic Host Configuration Protocol : protocole de configuration dynamique des hôtes) qui attribue automatiquement une adresse IP du réseau local aux ordinateurs qui le demande (ce que les ordinateurs et smartphones actuels font par défaut). Ce serveur DHCP est généralement intégré à la Box des FAI et configuré par défaut pour un réseau basique.

1. Vous allez reproduire cette configuration sur Filius (renommez l'Ordinateur en « Serveur

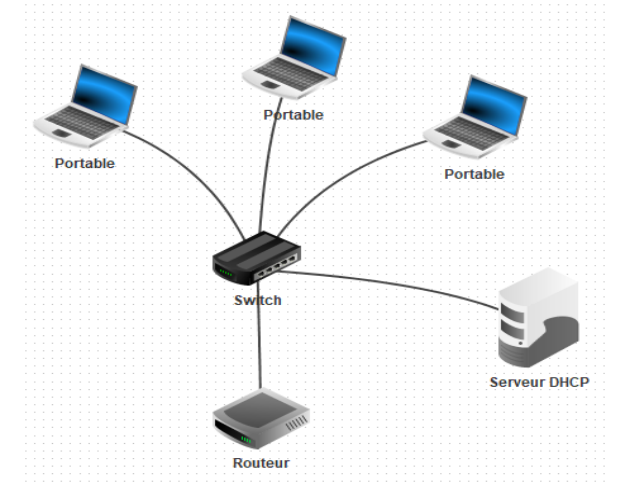

#### DHCP ») :

Les portables ne seront pas configurés à part pour cocher la case « Adressage automatique par serveur DHCP » et le serveur DHCP sera configuré en IP fixe 192.168.1.1 (Passerelle : l'adresse IP du routeur sur ce réseau 192.168.1.254, à configurer sur le routeur). Vous devrez aussi cliquez sur le bouton « Configuration du service DHCP » sur le serveur et choisir une plage d'adresses automatiques à distribuer ainsi qu'activer le service.

- 2. Lancez la simulation et vérifiez que chaque portable a automatiquement acquis une adresse IP unique et que vous pouvez faire un ping d'une machine à l'autre (et vers le serveur).
- 3. Ajoutez un portable avec « Adressage automatique par serveur DHCP » et vérifiez qu'il a bien récupéré une nouvelle adresse IP, c'est ainsi que vos réseaux domestiques sont configurés par défaut.
- 4. Rajouter un ordinateur nommé « Serveur DNS » avec une IP fixe (192.168.1.2) que vous mettrez comme serveur DNS sur le « Serveur DHCP », lancez la simulation, installez le serveur DNS sur l'ordinateur « Serveur DNS », ajoutez un enregistrement comme « serveur-

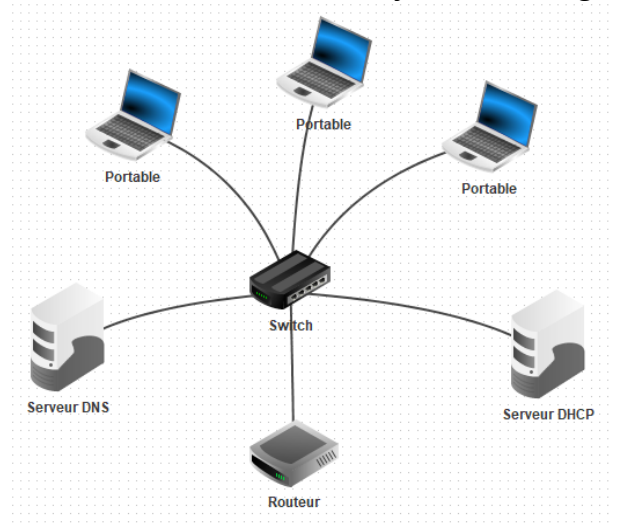

dhcp.fr : 192.168.1.1 », démarrez le serveur DNS puis faites un ping serveurdhcp.fr depuis l'un des portables.

Quelques questions complémentaires :

- Pourquoi le serveur DNS doit-il être en IP fixe ?<br>• Est-ce une bonne idée de donner un nom symbol
- Est-ce une bonne idée de donner un nom symbolique à une adresse gérée par le DHCP ?
- Recherchez « DDNS » sur Internet pour une solution à ce problème.
- 5. Ajoutez un deuxième réseau au-delà du routeur, configuré dynamiquement aussi et vérifiez que la passerelle des portables a bien été réglée automatiquement par le DHCP.
- 6. Amusez-vous à ajouter un serveur Web, ajouter le au DNS et à essayer d'y accéder depuis votre réseau initial.